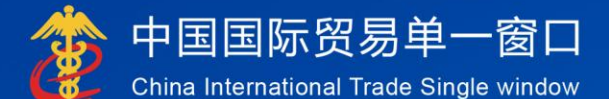

# "单一窗口"标准版用户手册

## 边角废料网上拍卖系统

## 中国电子口岸数据中心

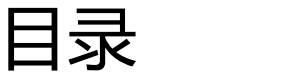

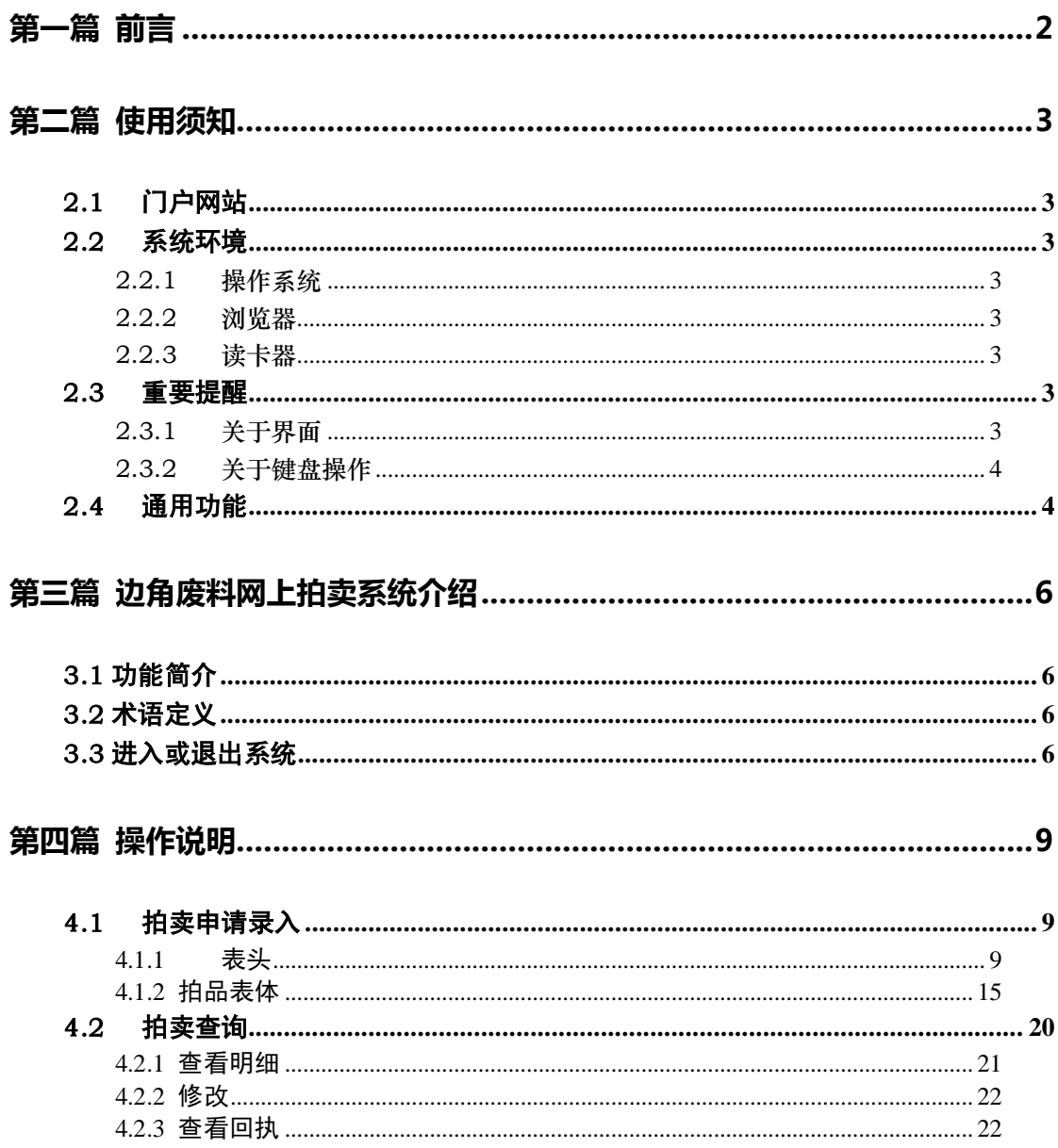

## <span id="page-2-0"></span>第一篇 前言

目前,国际贸易通关过程中所涉及的大多数部门都开发了业务信息化系统, 实现了各自部门业务申请、办理、回复的电子化和网络化。但是在各部门系统间 缺乏协同互动、未实现充分的数据共享,因此企业在口岸通关过程中需要登录不 同的系统填报数据,严重影响了口岸通关效率。

近年来部分发达地区的口岸管理部门已经尝试在地方层面建立"单一窗口", 实现企业一次录入数据后向多个管理部门的系统进行申报,并取得了良好的应用 效果。为贯彻落实党中央、国务院关于我国国际贸易单一窗口(简称"单一窗口") 建设的一系列决策部署,统筹推进"单一窗口"建设,在总结沿海地区"单一窗 口"建设试点成果基础上,结合我国口岸管理实际,并充分借鉴国际上单一窗口 成熟经验, 建设"单一窗口"标准版。

"单一窗口"标准版依托中国电子口岸平台,申报人通过"单一窗口"标准 版一点接入、一次性提交满足口岸管理和国际贸易相关部门要求的标准化单证和 电子信息,实现共享数据信息、实施职能管理,优化通关业务流程。

通过"单一窗口"标准版可以提高申报效率,缩短通关时间,降低企业成本, 促进贸易便利化,以推动国际贸易合作对接。

## <span id="page-3-0"></span>第二篇 使用须知

#### <span id="page-3-1"></span>2.1 门户网站

" 单 一 窗 口 " 标 准 版 为 网 页 形 式 , 用 户 打 开 浏 览 器 输 入 https://www.singlewindow.cn 即可访问。

#### <span id="page-3-2"></span>2.2 系统环境

#### <span id="page-3-3"></span>2.2.1 操作系统

Windows 7 或 10 (32 位或 64 位操作系统均可) 不推荐 Windows XP 系统

#### <span id="page-3-4"></span>2.2.2 浏览器

谷歌 Chrome 20 及以上版本

若用户使用 windows 7 及以上操作系统(推荐使用 Chrome 50 及以上版本) 若用户使用 windows XP 系统(推荐使用 Chrome 26 版本的浏览器) IE 9 及以上版本(推荐使用 IE 10 或 11 版本)

#### <span id="page-3-5"></span>2.2.3 读卡器

如进行业务数据的申报等操作,可能您需要在电脑中安装读卡器,具体安装 方法请咨询您的读卡器制造商。

#### <span id="page-3-6"></span>2.3 重要提醒

#### <span id="page-3-7"></span>2.3.1 关于界面

申报界面中黄底色的字段,为必填项。

因相关业务数据有严格的填制规范,如在系统录入过程中,字段右侧弹出红 色提示,代表您当前录入的数据有误,请根据要求重新录入。

#### <span id="page-4-0"></span>2.3.2 关于键盘操作

#### 回车(Enter)

点击该键,可将光标跳转至下一录入框;可将当前选中的下拉菜单中的参数 自动返填到字段录入框中;可将信息返填至列表中。

Tab

点击该键,可使界面光标自动跳转至下一字段的录入框中。

#### → ↑ (上下方向)

点击该键,可在界面下拉菜单中的参数中进行选择。

Backspace

点击该键,可将当前录入框中的内容进行删除操作。

Ctrl+End

点击该组合键,可在进行区域切换。

Shift+Enter

点击该组合键,光标可以跳转到上一个字段。

#### <span id="page-4-1"></span>2.4 通用功能

#### • 移动页签

如打开的页签较多,点击 < 或 ■ 图标,可将页签栏进行左右移动。

#### 折叠/展开菜单

点击右侧展示区左上角 = 图标, 将左侧菜单栏进行折叠或展开的操作。折叠 后的菜单栏只显示图标,效果如下图。

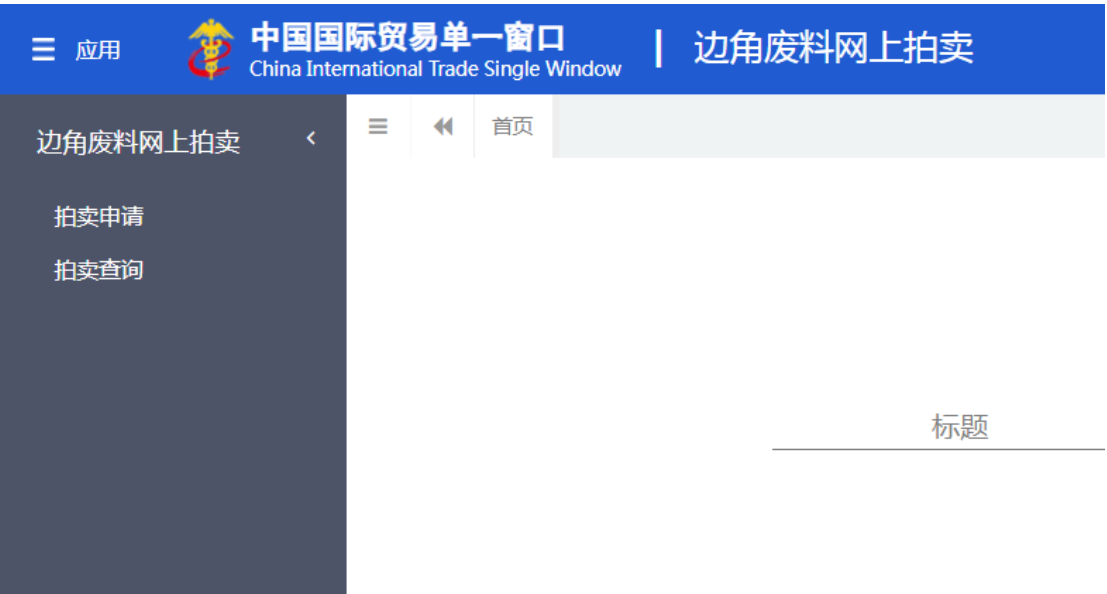

#### 图 折叠菜单栏

#### • 选择显示列

点击右侧展示区中的 <sup>■-</sup>图标,弹出下拉菜单,可勾选界面列表中显示的字 段,去掉勾选将该字段进行隐藏。

#### • 关闭选项卡

点击右侧展示区右上角 <sup>郑躁作。</sup>图标,弹出下拉菜单(如下图)。选择"关闭全 部选项卡"则将当前展示区内打开的所有页签选项卡全部关闭;如选择"关闭其 他选项卡",则除当前停留显示的页签选项卡之外,关闭其他打开过的选项卡。

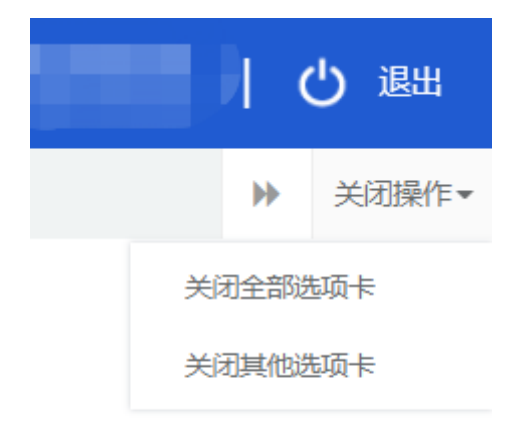

#### 图 关闭选项卡操作

## <span id="page-6-0"></span>第三篇 边角废料网上拍卖系统介绍

#### <span id="page-6-1"></span>3.1 功能简介

加工贸易企业通过加工贸易边角废料内销网络交易系统(以下简称"交易 系统")进行加工贸易边角废料内销网上公开拍卖(以下简称为"网上拍卖") 时适用本规程。本规程所称加工贸易边角废料包括加工贸易边角料、副产品和 按照规定需要以残留价值征税的受灾保税货物,以及海关特殊监管区域内企业 保税加工过程中产生的边角料、废品、残次品和副产品等保税货物。

本规程所称"网上拍卖",是指加工贸易企业通过交易系统以网络公开竞价 的形式,将可内销的加工贸易边角废料转让给最高应价者的买卖方式。

海关负责核对加工贸易边角废料内销申请,对内销边角废料征收进口关税 和进口环节海关代征税,并对交易系统进行监督管理。

加工贸易企业为网上拍卖委托人,对提交进行网上拍卖的数据和事实负 责。

交易系统运营单位负责交易系统的建设、运维,为交易活动各方提供相关 服务。

拍卖企业为依照《中华人民共和国拍卖法》和《中华人民共和国公司法》 设立、在交易系统交易端注册并通过审核的企业法人,根据交易系统运营单位 的要求为加工贸易企业提供服务。

竞买人指在交易系统交易端上参加竞购交易标的并具有处废资质的公民、法 人或其他组织。

#### <span id="page-6-2"></span>3.2 术语定义

<span id="page-6-3"></span>无

#### 3.3 进入或退出系统

打开"单一窗口"标准版门户网站(如图 门户网站), 在页面顶端点击"登

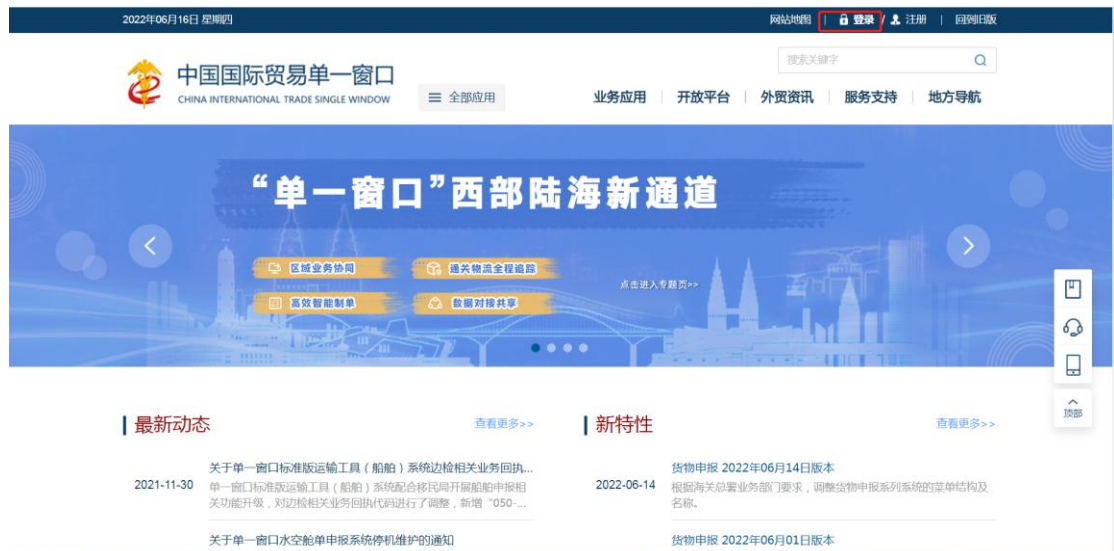

录"字样(如图"单一窗口"标准版登录)。

图 "单一窗口"标准版

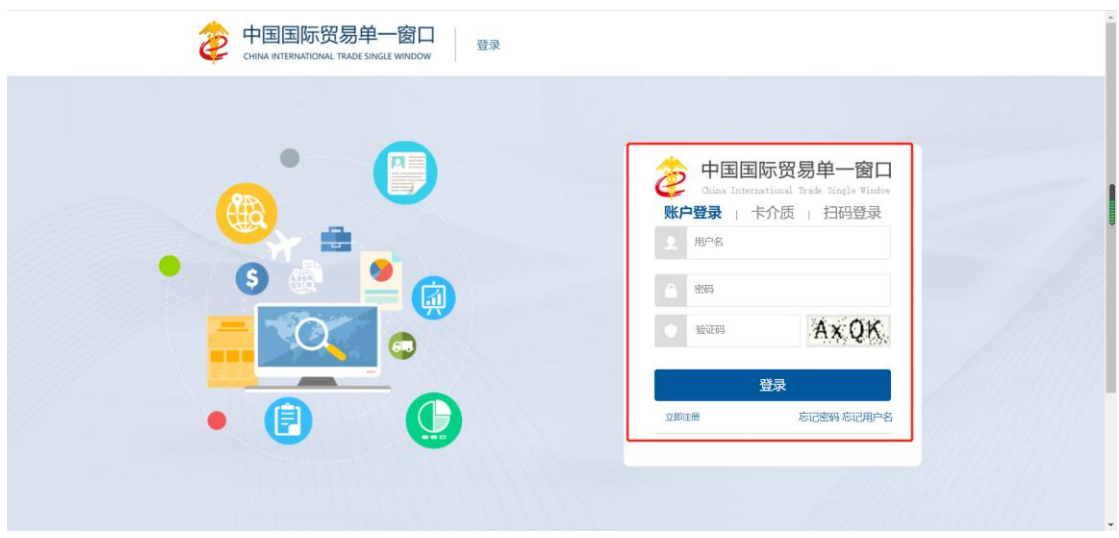

图 标准版应用登录

输入已注册成功且绑定卡介质的管理员用户名、密码与验证码,点击登录。 如果电脑中已安装好读卡器或拥有 Ikey 等介质,可点击"卡介质"进行快速登 录。

登录成功后,点击"全部应用"标签选择"标准版应用"中"加贸保税"标 签页,点击"边角料网上拍卖",进入边角废料网上拍卖系统,如下图。

"单一窗口"标准版用户手册(边角废料网上拍卖篇)

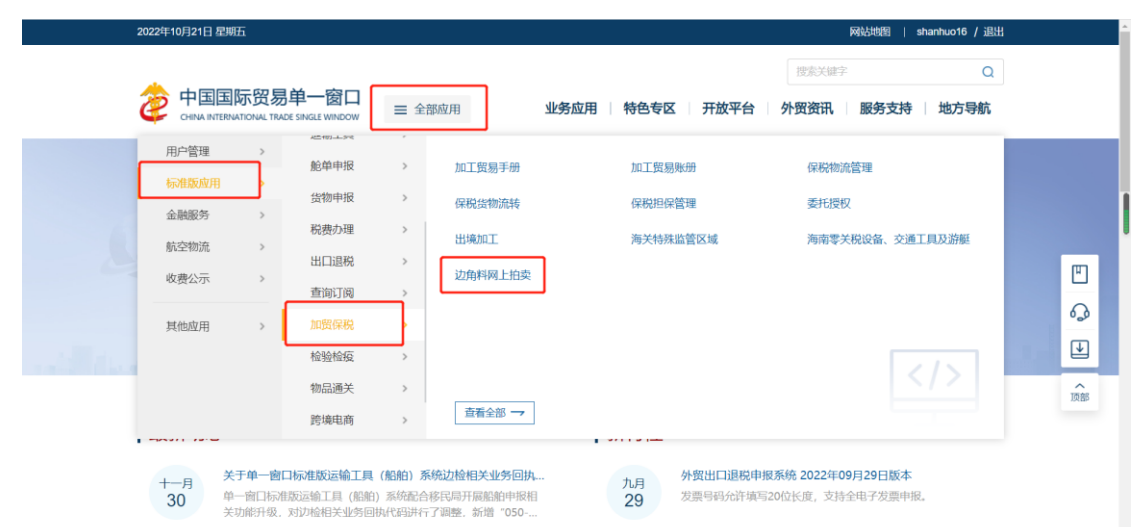

进入边角废料网上拍卖系统的界面如下图。

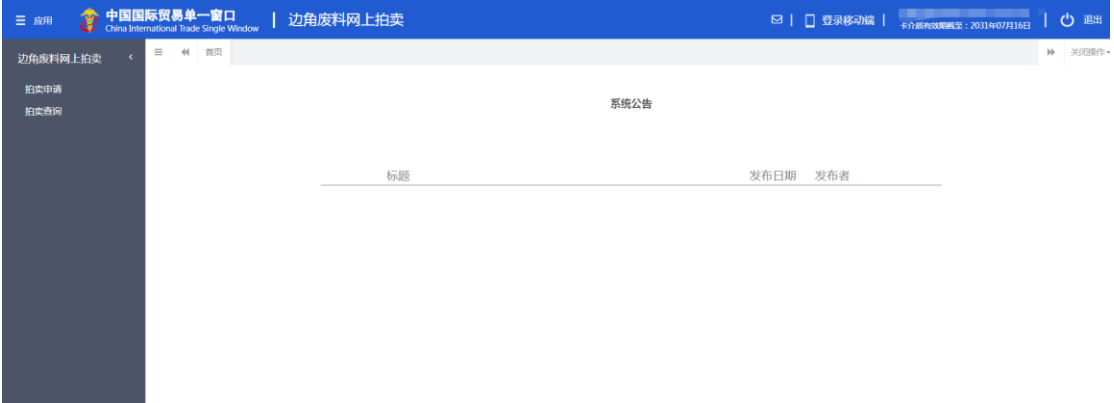

图 边角废料网上拍卖系统主界面

#### 小提示:

#### 用户注册(登录)相关功能介绍,请参见《*"*单一窗口*"*标准版用户手册(用户管 理篇)》。

点击界面右上角"退出"字样,可安全退出系统。

## <span id="page-9-0"></span>第四篇 操作说明

#### <span id="page-9-1"></span>4.1 拍卖申请录入

 拍卖申请录入功能模块实现拍卖数据的备案新增、修改、删除、查询等功能, 主要内容包括拍卖交易数据的基本信息,拍品表体信息及拍品图片等数据。

 用户登录边角废料网上拍卖系统后,点击左侧菜单栏"边角废料网上拍卖—— 拍卖申请",即进入"拍卖申请"录入界面。如图 拍卖申请录入界面

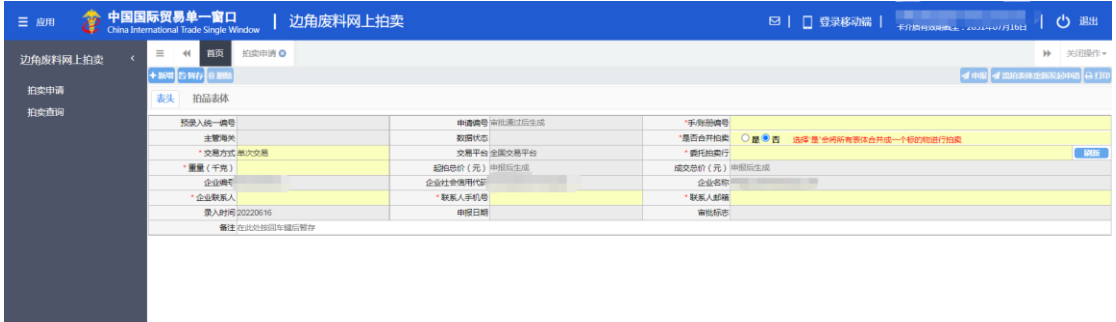

#### 图 拍卖申请录入界面

点击界面上方蓝色按钮(如下图)所进行的操作,将影响当前的整票数 据。

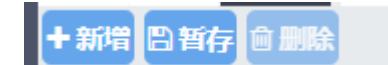

小提示:

<span id="page-9-2"></span>界面中,带有红色星号的字段为必填项

#### **4.1.1** 表头

#### **4.1.1.1** 新增

进入拍卖申请录入界面后"交易方式、交易平台、是否合并拍卖、企业编号、 企业编号、企业社会信用代码、企业名称、录入时间"字段系统根据登录账号进 行自动反填,其中"是否合并拍卖、交易方式"字段可以根据用户需求自行修改。 用户点击"新增"按钮后,将初始化界面信息如图 拍卖申请新增

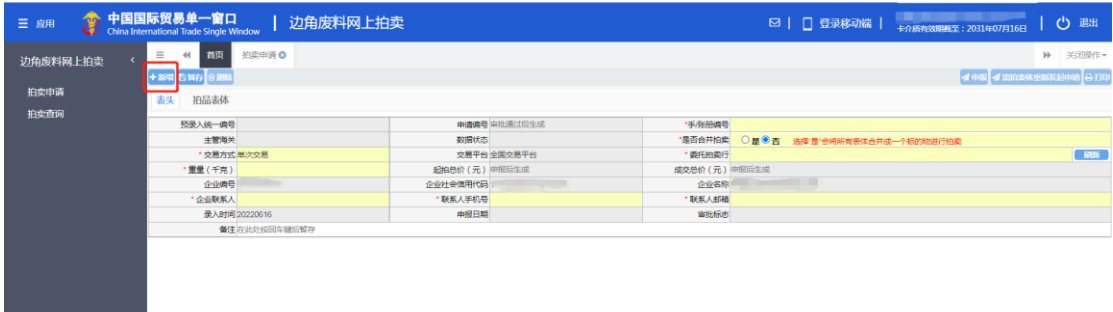

#### 图 拍卖申请新增

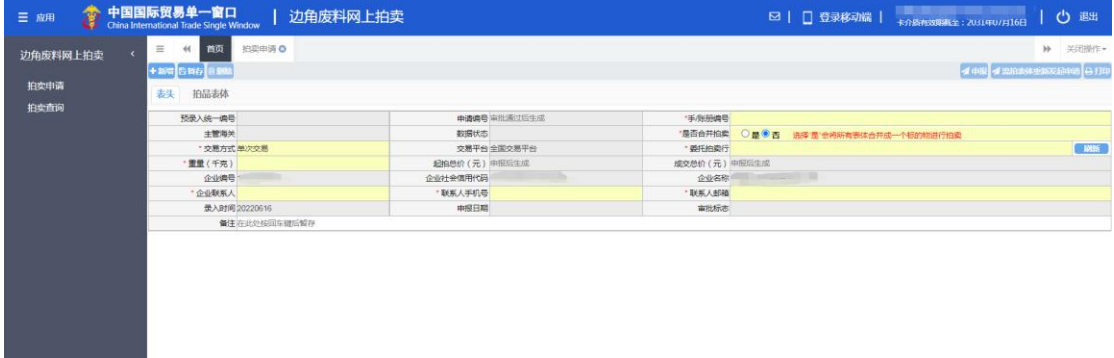

#### 图 拍卖申请新增初始化

#### **4.1.1.2** 暂存

录入"手/账册编号"等字段,按回车键光标跳转到下一个可录入字段, 依次录入拍卖申请表头全部字段后点击"暂存"按钮或在"备注"录入框 后按回车键进行表头暂存。如图 拍卖申请表头暂存

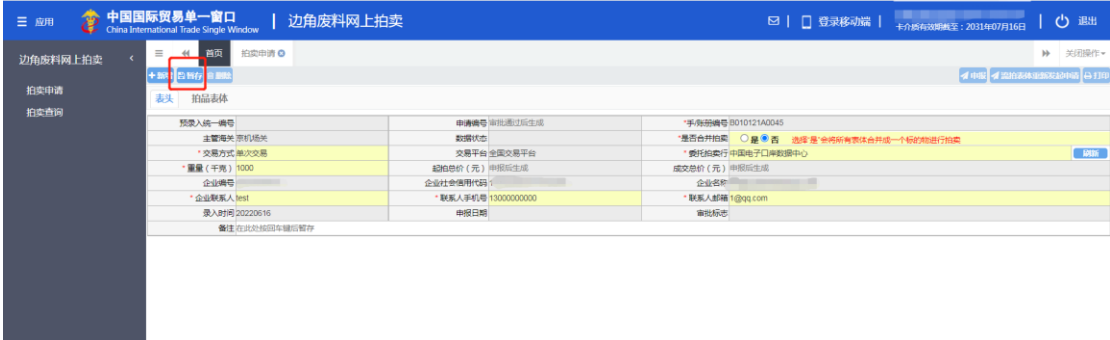

#### 图 拍卖申请表头暂存

暂存成功后,系统自动反填"预录入统一编号、数据状态"字段,用户 可进行"拍品表体"录入操作。如图 拍卖申请表头保存成功

 $\sim$ 

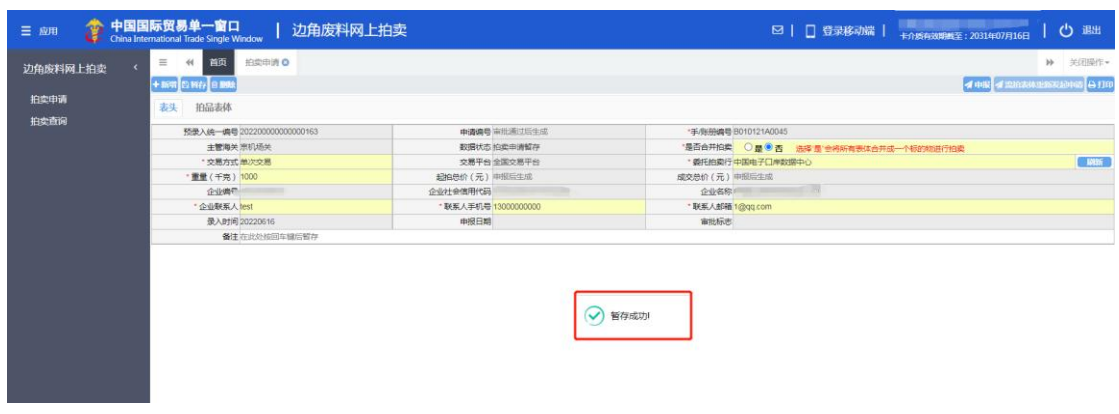

#### 图 拍卖申请表头保存成功

#### **4.1.1.3** 删除

用户可对整票拍卖申请数据进行删除操作。点击"删除"按钮,系统将提 示用户是否删除当前数据。如图 拍卖申请删除

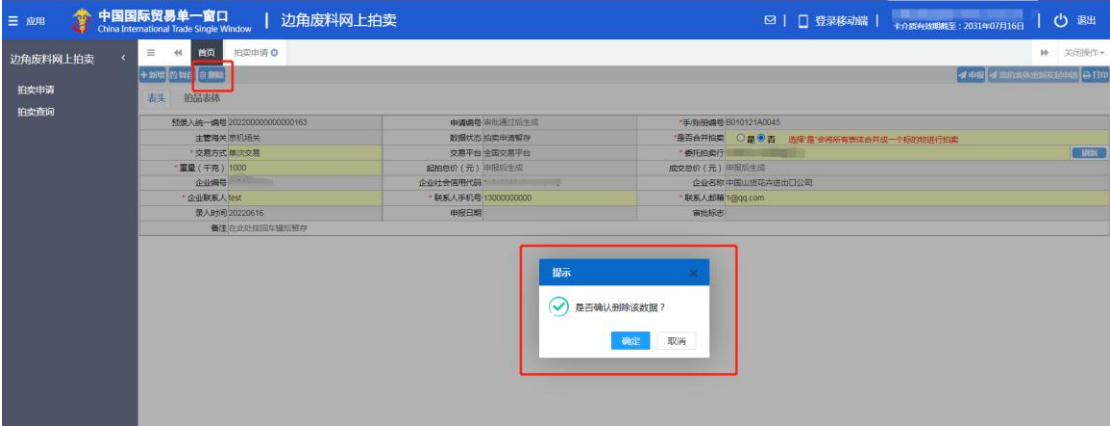

#### 图 拍卖申请删除

用户点击"确定"按钮,系统删除当前数据并提示删除成功,删除的数据将 不可恢复,需重新录入,请谨慎操作。如图 拍卖申请删除成功

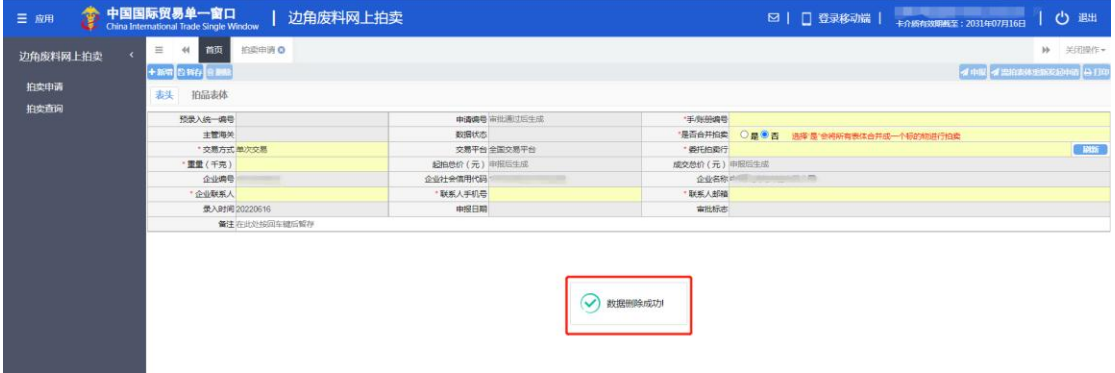

图 拍卖申请删除成功

#### **①**小提示:

#### 当拍卖申请状态为暂存、申报失败或海关退单,可进行该项删除操作。否则,该删除按 钮置灰。

#### **4.1.1.4** 申报

用户录入拍卖申请数据完毕后,点击 "申报"按钮进行申报操作,系统将 提示用户申报前请确认信息。如图 拍卖申请申报

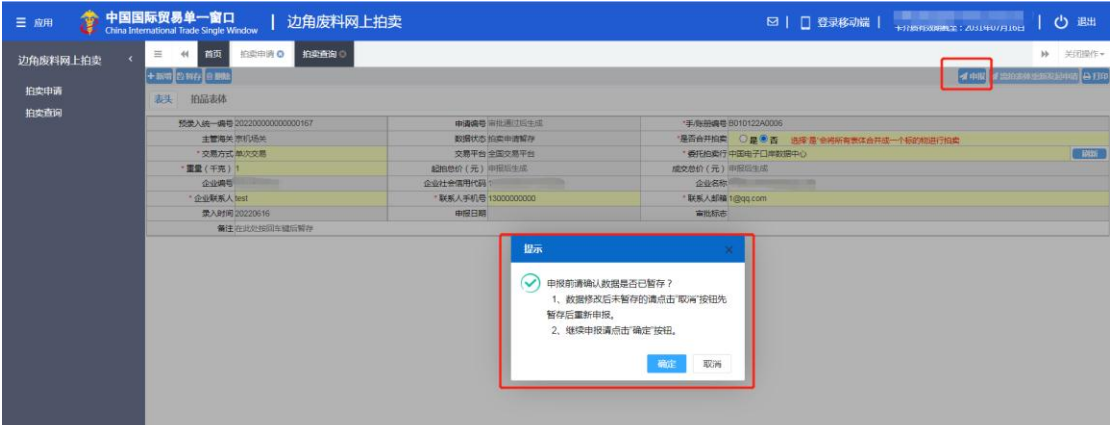

#### 图 拍卖申请申报

 用户确认提示信息后,点击"确定"按钮系统申报当前数据并提示申报成 功,申报后界面置灰,不可操作。如图 拍卖申请申报成功

| 三应用                      | ☆ 中国国际贸易单一窗口<br>边角废料网上拍卖<br>China International Trade Single Window |                      | 23   □ 登录移动端   → nanameLF: 2031年07月16日      | 心 週出    |
|--------------------------|---------------------------------------------------------------------|----------------------|---------------------------------------------|---------|
| 边角废料网上拍卖<br>拍卖申请<br>拍卖查询 | Ξ<br>4 首页<br>拍卖申请 O<br>拍卖查询<br>十新年 四新行 日期期<br>拍品表体<br>表头            |                      | b)<br><b>d HILL d EIGEN ESCEND &amp; UP</b> | 关闭操作+   |
|                          | 预录入线一类号 202200000000000167                                          | 中清确号 审批通过后生成         | ·手/新册编号 B010122A0006                        |         |
|                          | 主管海关 原机场关                                                           | 数据状态 柏桑申请暂存          | 温否合并拍卖<br>是否<br>选择 是"会将所有表体合并成一个标的物进行拍卖     |         |
|                          | "交易方式单次交易"                                                          | 交易平台 全国交易平台          | "爱托拍卖行中国电子口岸数据中心                            | $-101%$ |
|                          | ·重量(千克) 1                                                           | 超拍导价 (元)申报后生成        | 成交总价 (元) 中报后生成                              |         |
|                          | 企业编号                                                                | 企业社会信用代码             | 企业名称                                        |         |
|                          | * 企业联系人 test                                                        | · 联系人手机号 13000000000 | *联系人邮箱 1@gg.com                             |         |
|                          | 录入时间 20220616                                                       | 申报日期                 | 审批标志                                        |         |
|                          | 银佳 在北公线印车提后留存                                                       |                      |                                             |         |
|                          |                                                                     | 申报成功<br>$\vee$       |                                             |         |

图 拍卖申请申报成功

**①小提示:** 

*1*、申报前请先录入拍品表体,请至少录入一条表体,否则系统会提示不存在申报表体, 不允许申报操作。

*2*、申报即意味着您的数据已向相关业务主管部门进行发送,并等待其审批。

#### **4.1.1.5** 流拍表体重新发起申请

用户申报数据后拍品表体流拍,则"流拍表体重新发起申请"按钮亮起,用 户可点击左侧菜单栏"数据查询",进入查询界面,选择流拍后需要重新拍卖的 拍卖申请数据,点击"查看明细"按钮,进入拍卖申请详细信息查询界面,点击 "流拍表体重新发起申请"按钮。如图 拍卖流拍表体重新发起申请

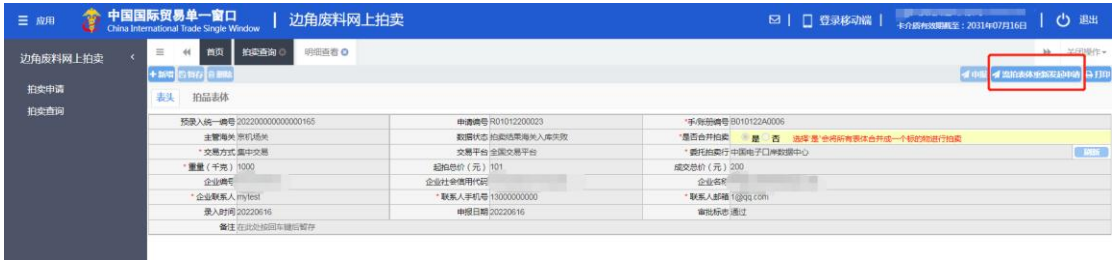

图 拍卖流拍表体重新发起申请

 系统提示是否进行流拍表体重新拍卖申请,用户确定需要对流拍表体重新拍 卖后点击"确定"按钮,如图 流拍表体重新拍卖提示

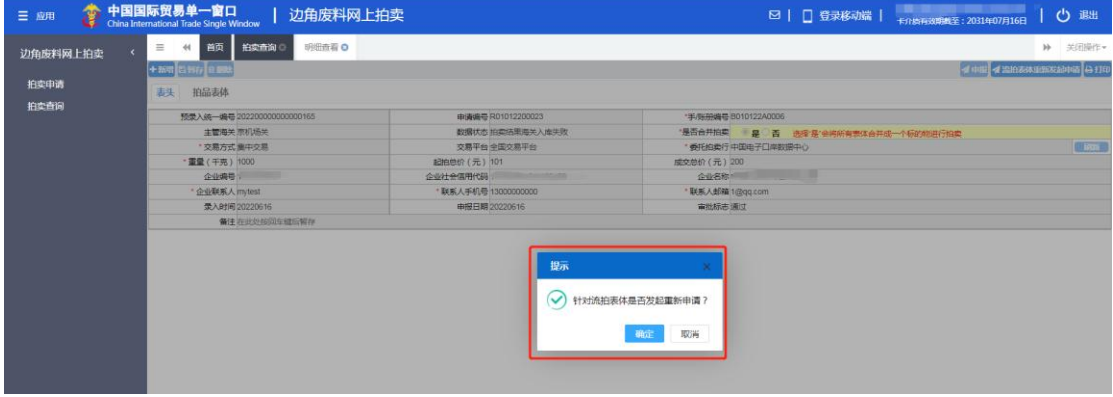

#### 图 流拍表体重新拍卖提示

用户点击"确定"按钮后,系统自动生成一条新的拍卖申请数据,用户需将 新生成拍卖申请数据补全后可进行申报、暂存等操作,操作步骤详见 4.1。如图 流拍表体重新拍卖生成拍卖申请数据

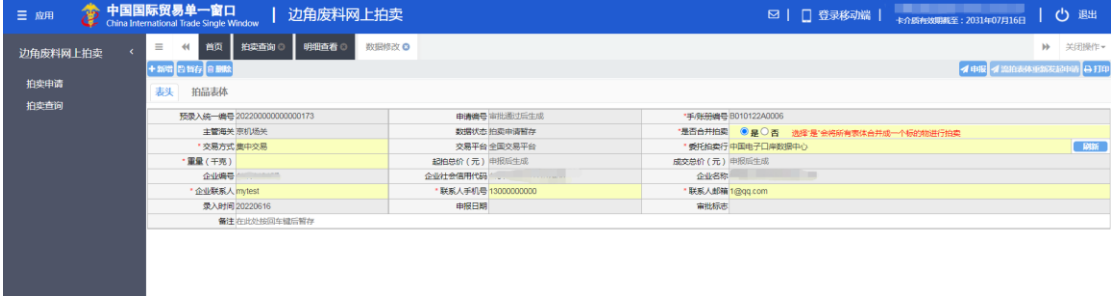

图 流拍表体重新拍卖生成拍卖申请数据

**①**小提示:

*1*、用户可点击左侧菜单栏*"*数据查询*"*,进入查询界面,选择需要查看的拍卖申请数据, 点击"查看明细"按钮,进入拍卖申请详细信息查询,点击"拍品表体"标签页, 选中需要查看的表体,若此时交易结果处显示*"*流拍*"*,则可对该表体进行重新拍卖。 如图 拍品表体流拍结果查看

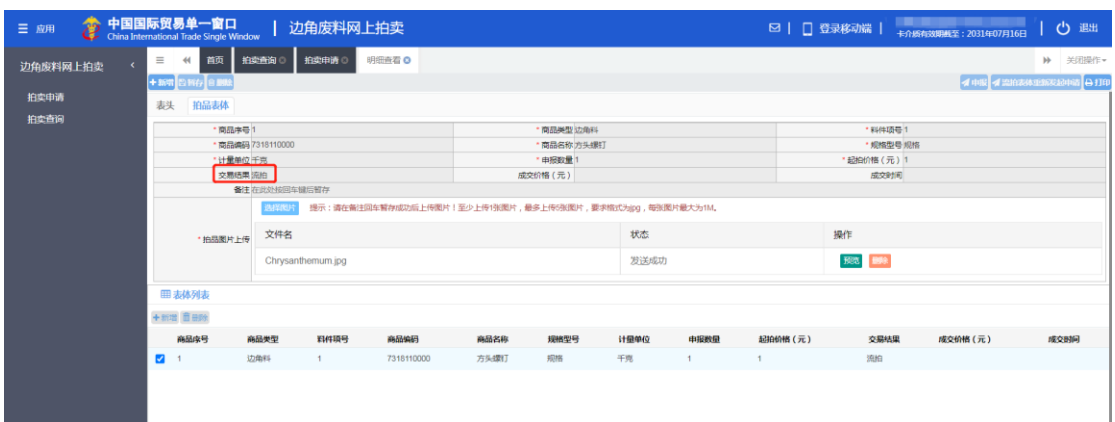

#### 图 拍品表体流拍结果查看

#### *2*、拍卖数据查询操作详见 *4.2*。

#### **4.1.1.6** 打印

用户可对该票拍卖申请数据进行打印操作,点击 "打印"按钮,系统将生 成 PDF 文件。如图 拍卖申请打印

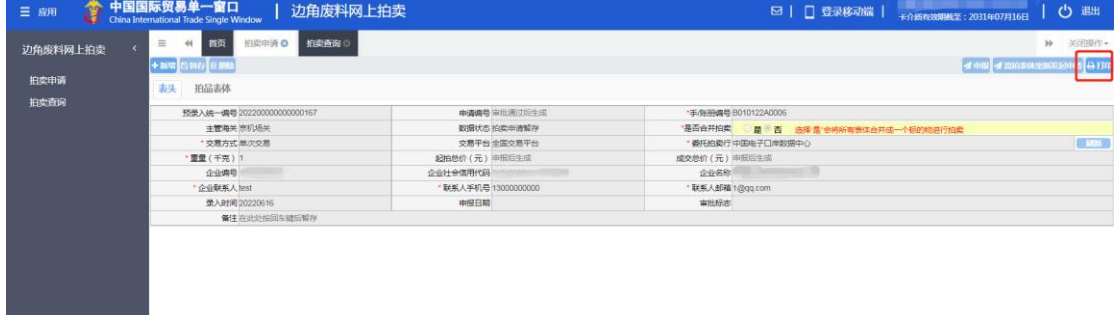

#### 图 拍卖申请打印

用户可在生成的 PDF 文件中点击右上角图标进行直接打印或保存文件全部 数据内容操作。如图 拍卖申请打印或保存

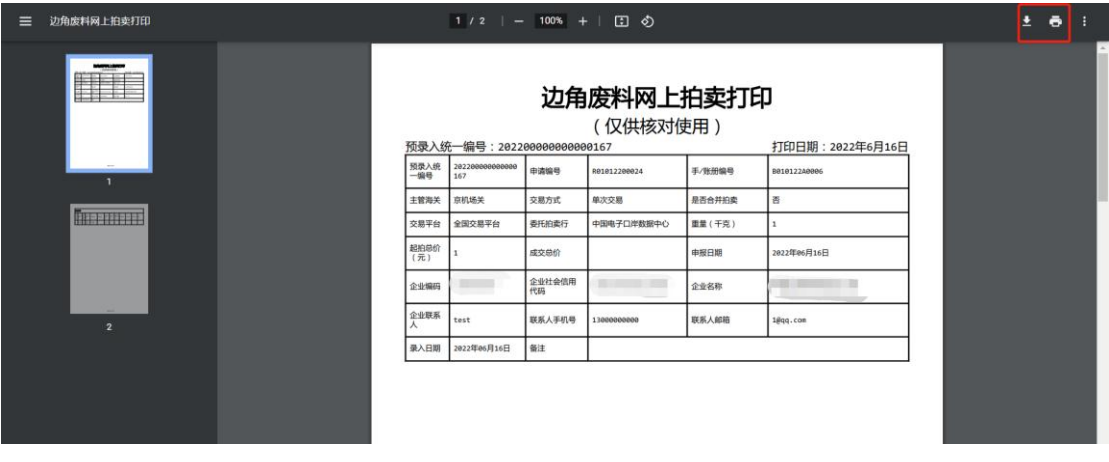

图 拍卖申请打印或保存

#### <span id="page-15-0"></span>**4.1.2** 拍品表体

表头数据录入完毕,点击上方的"暂存"蓝色按钮成功保存后,方可进行拍 品表体数据录入。点击上方"拍品表体"标签页进入拍品表体录入界面。如图 拍 品表体录入界面

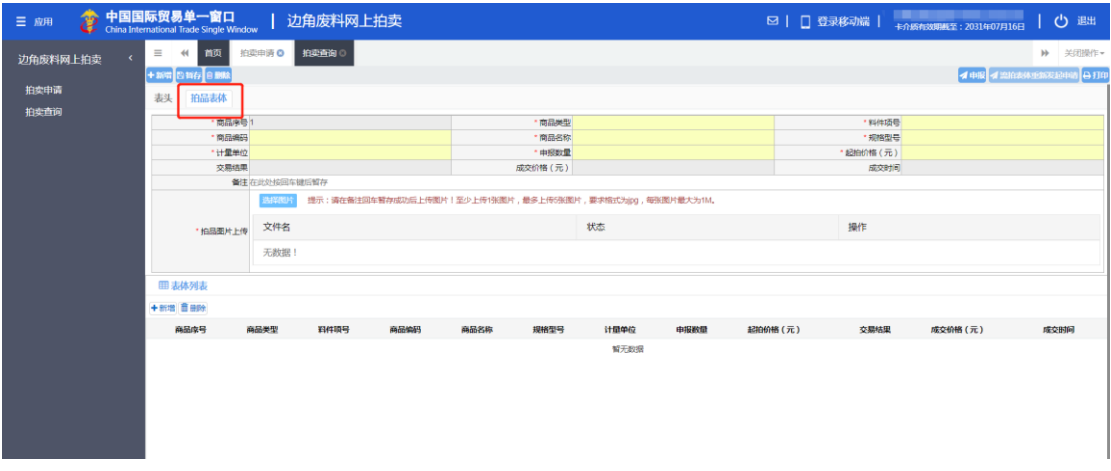

#### 图 拍品表体录入界面

拍品表体界面下方白色按钮(如下图),点击后所进行的操作,将影响当前 整票拍品表体信息的数据。

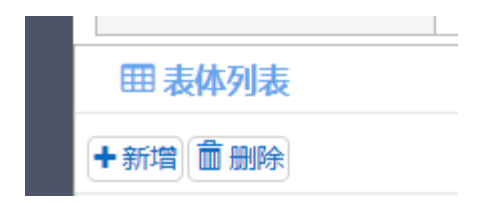

**①**小提示:

**15** / **24** 界面中,带有红色星号的字段为必填项,否则可能无法继续进行保存或申报等操作。

#### **4.1.2.1** 新增

进入拍品表体录入界面后"商品序号"字段系统自动反填,用户点击"新增" 按钮后,将初始化界面信息。如图 拍品表体新增

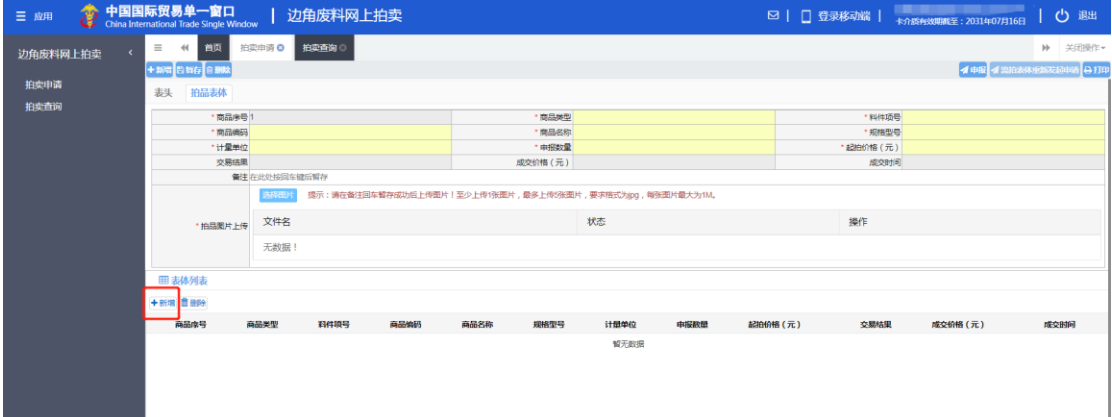

#### 图 拍品表体新增

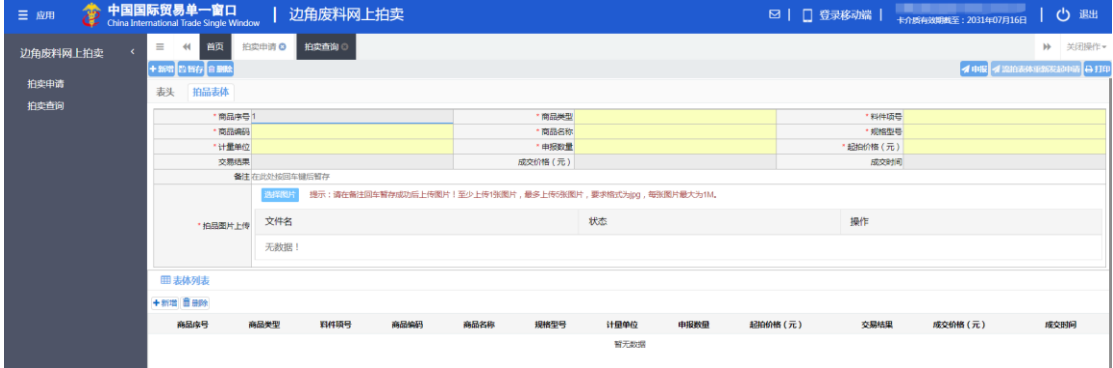

#### 图 拍品表体新增初始化

#### **4.1.2.2** 暂存

录入"商品类型"等字段,按回车键光标跳转到下一个可录入字段,依 次录入拍品表体全部字段后在"备注"录入框后按回车键进行表体暂存。如 图 拍品表体暂存

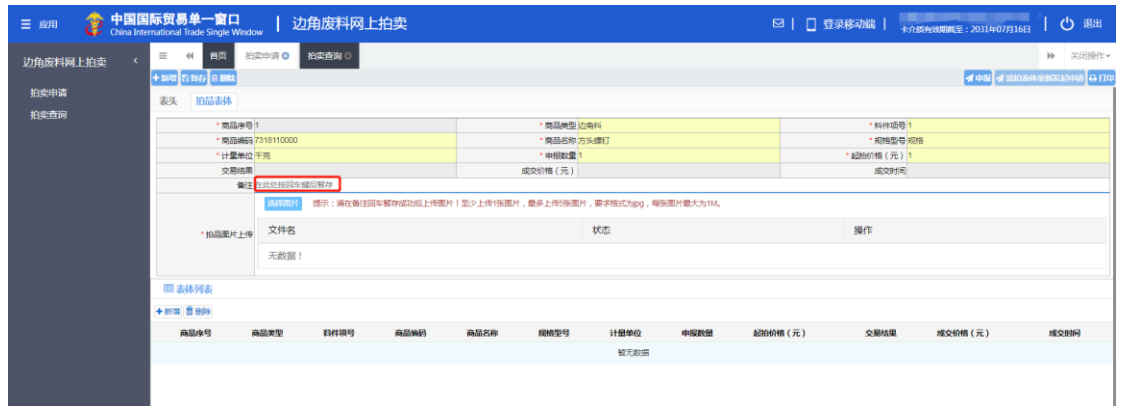

<sup>图</sup> 拍品表体暂存

暂存成功后,系统弹出暂存成功提示信息并在下方表体列表插入已暂存 的拍品表体数据。如图 拍品表体暂存成功

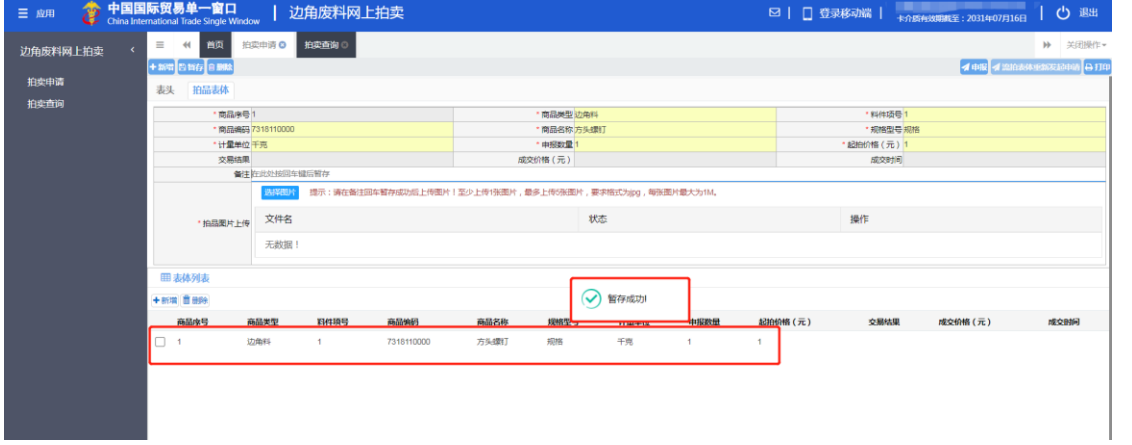

#### 图 拍品表体暂存成功

#### **4.1.2.3** 删除

用户可对所需要删除的拍品表体数据进行删除操作,在拍品表体列表中选 中需要删除的拍品表体,点击"删除"按钮,系统将提示用户是否删除当前数 据。如图 拍品表体删除

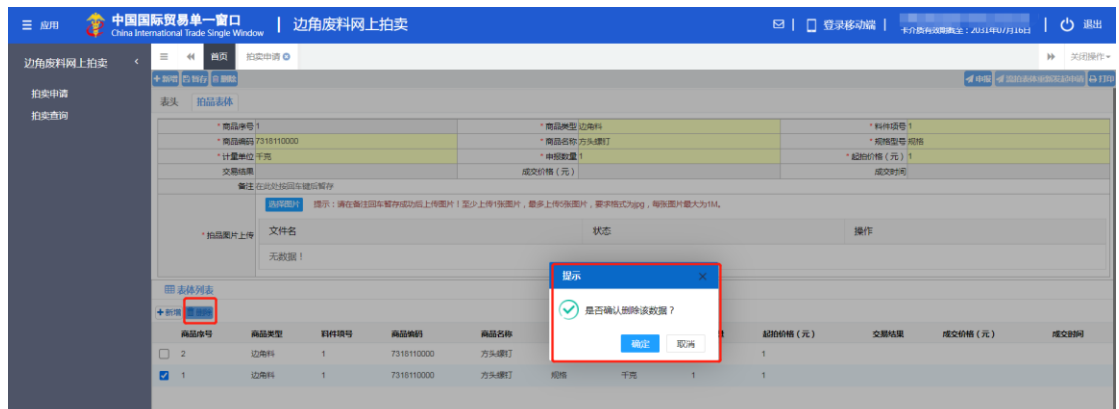

图 拍品表体删除

用户点击"确定"按钮,系统删除该条选中表体数据,删除的数据将不可 恢复,需重新录入,请谨慎操作。如图 拍品表体删除成功

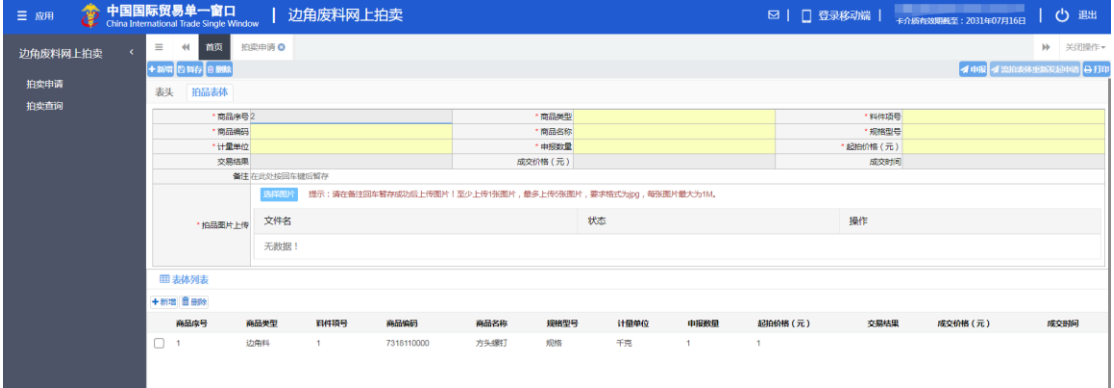

图 拍品表体删除成功

#### **4.1.2.4** 拍品图片上传

 用户选中所需上传图片的拍品表体,点击"选择图片"按钮,用户选择所需 上传的图片。如图 拍品表体图片上传

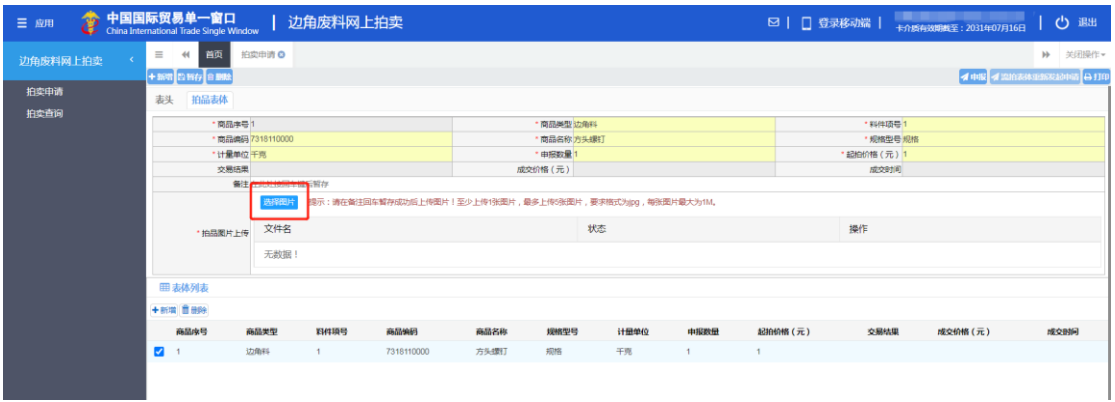

图 拍品表体图片上传

系统成功上传图片后在下方拍品图片上传列表插入已上传的拍品表体图片。

#### 如图 拍品表体图片上传成功

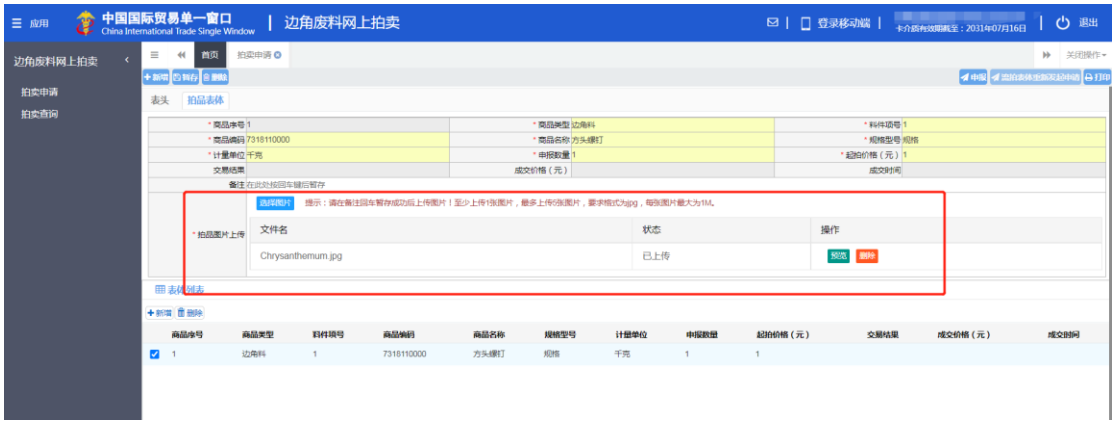

图 拍品表体图片上传成功

用户可对已上传成功的拍品图片进行预览操作,点击"预览"按钮,下 方显示已上传图片详细信息。如图 拍品表体图片预览

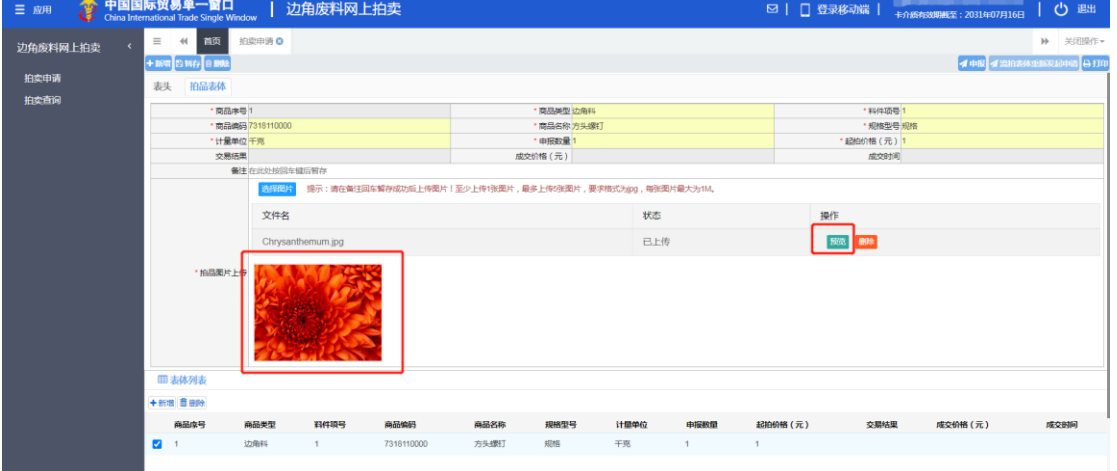

#### 图 拍品表体图片预览

用户如需对己上传的拍品图片进行删除操作,点击"删除"按钮,系统 将对选择的图片进行删除。如图 拍品表体图片删除

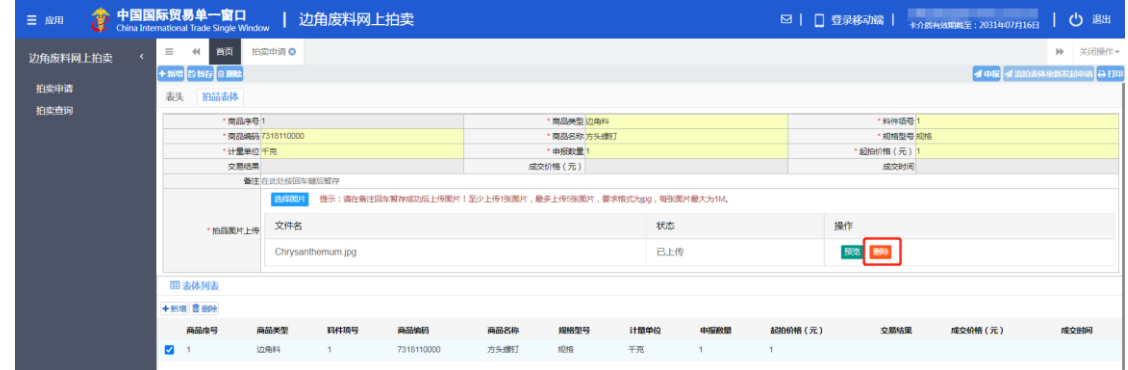

**19** / **24** 图 拍品表体图片删除

用户点击"删除"按钮后,系统提示删除成功信息,用户点击"确定" 按钮后,可再重新进行拍品图片上传操作。如图 拍品表体图片删除成功

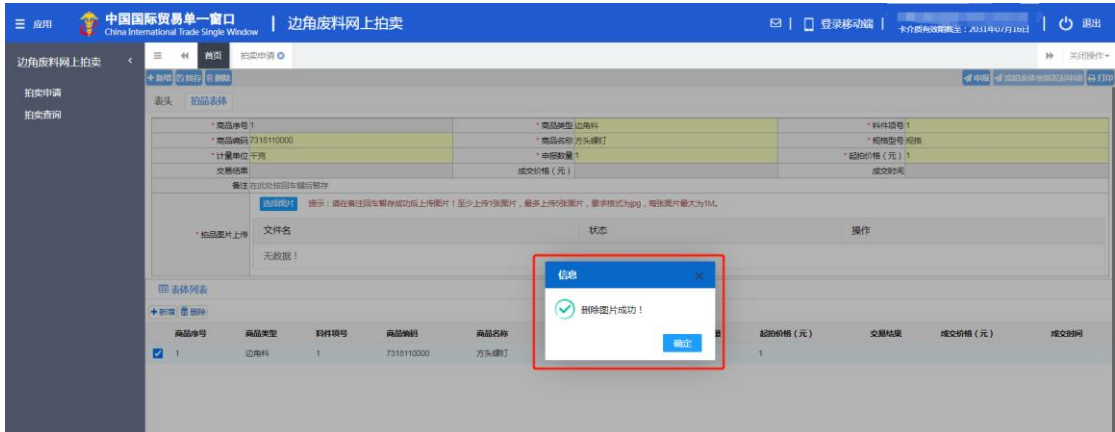

图 拍品表体图片删除成功

#### **①**小提示:

*1*、拍品图片上传至少上传 *1* 张,最多可上传 *5* 张。

*2*、上传的图片要求格式为 *jpg*,每张图片最大为 *1M*。

#### <span id="page-20-0"></span>4.2 拍卖查询

拍卖查询功能模块实现拍卖数据的查询操作,可对查询数据进行查看明细、 修改、查看回执操作。

用户登录边角废料网上拍卖系统后,点击左侧菜单栏"边角废料网上拍卖—— 拍卖查询",即进入"拍卖查询"界面。如图 拍卖查询界面

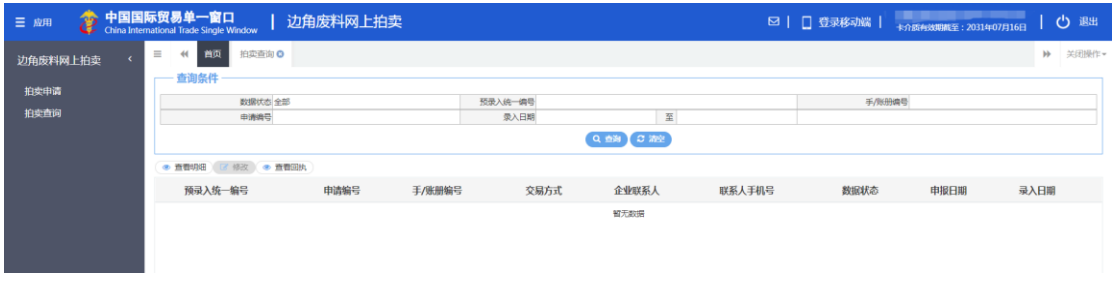

#### 图 拍卖查询界面

输入查询条件,点击"查询"按钮,系统查找符合条件的记录显示在查询列 表中。如图 拍卖查询列表

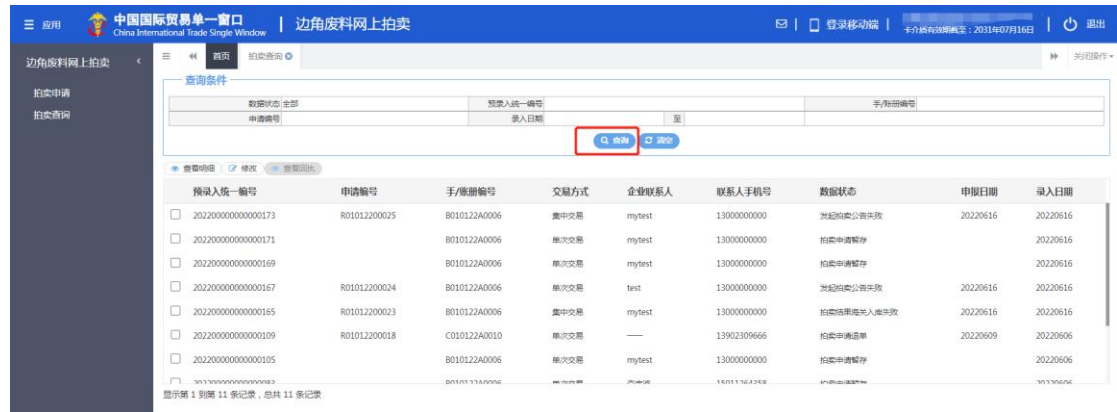

#### 图 拍卖查询列表

#### <span id="page-21-0"></span>**4.2.1** 查看明细

用户在拍卖查询界面中选中需要查看详细信息的拍卖数据,点击"查看明 细"按钮,系统显示选中拍卖数据的详细信息。如图 拍卖查询查看明细

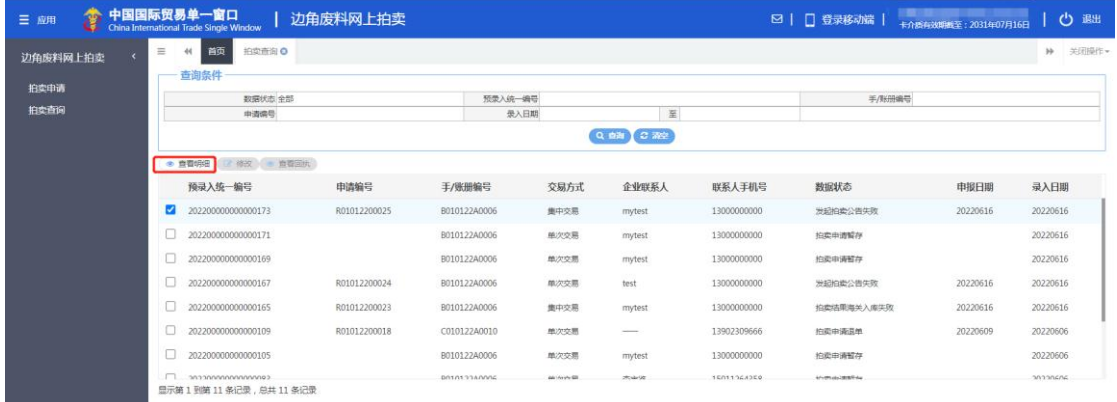

#### 图 拍卖查询查看明细

 在所显示的拍卖数据详细信息界面,用户不可对数据进行操作,只可进行 "新增"、"打印"操作。如图 查看明细详细信息

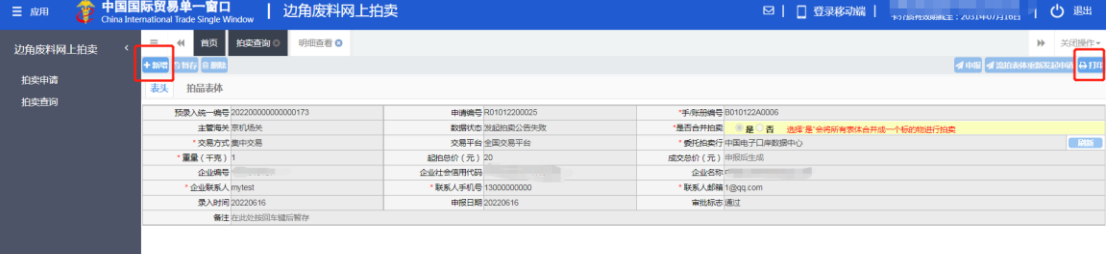

图 查看明细详细信息

**①**小提示:

**21** / **24** "新增"操作详见 *4.1.1.1*,"打印"操作详见 *4.1.1.6*。

#### <span id="page-22-0"></span>**4.2.2** 修改

用户在拍卖查询界面中选中需要修改的拍卖数据,点击"修改"按钮,系统 显示选中拍卖数据的详细信息。图 拍卖查询修改

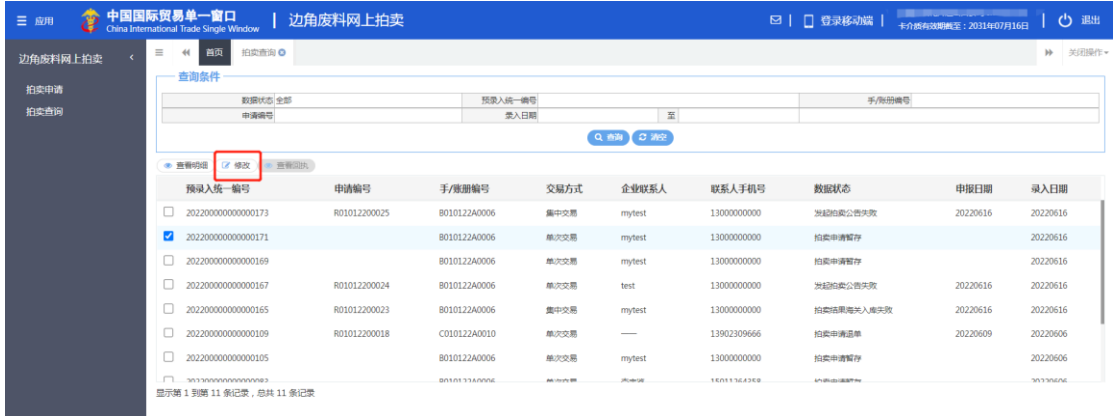

#### 图 拍卖查询修改

在所显示的拍卖数据详细信息界面,用户可对所显示的拍卖数据信息进行修 改操作。如图 拍卖数据修改界面

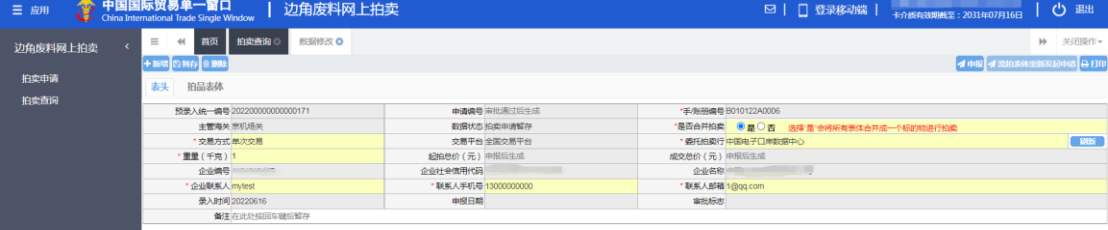

#### 图 拍卖数据修改界面

**①**小提示:

*1*、数据状态为暂存和退单的数据可进行修改操作,数据如果已经申报,则不可再 修改。

*2*、修改时灰色底色的字段不可修改。

*3*、对修改完毕的数据可继续进行暂存操作,也可直接进行申报。

#### <span id="page-22-1"></span>**4.2.3** 查看回执

用户在拍卖查询界面中选中需要查看回执的拍卖数据,点击"查看回

#### 执"按钮。如图 拍卖查询查看回执

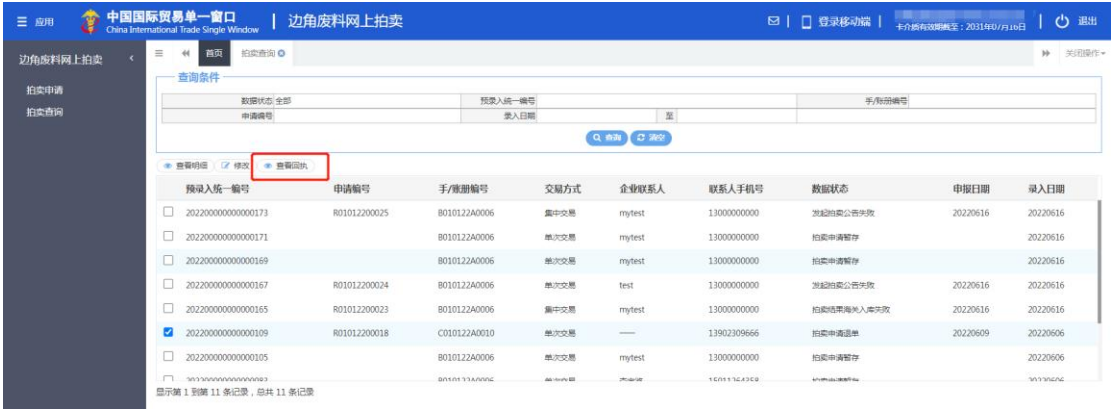

#### 图 拍卖查询查看回执

系统显示所需查看回执数据最近一次收到的海关回执的详细内容。如图 查

#### 看回执信息

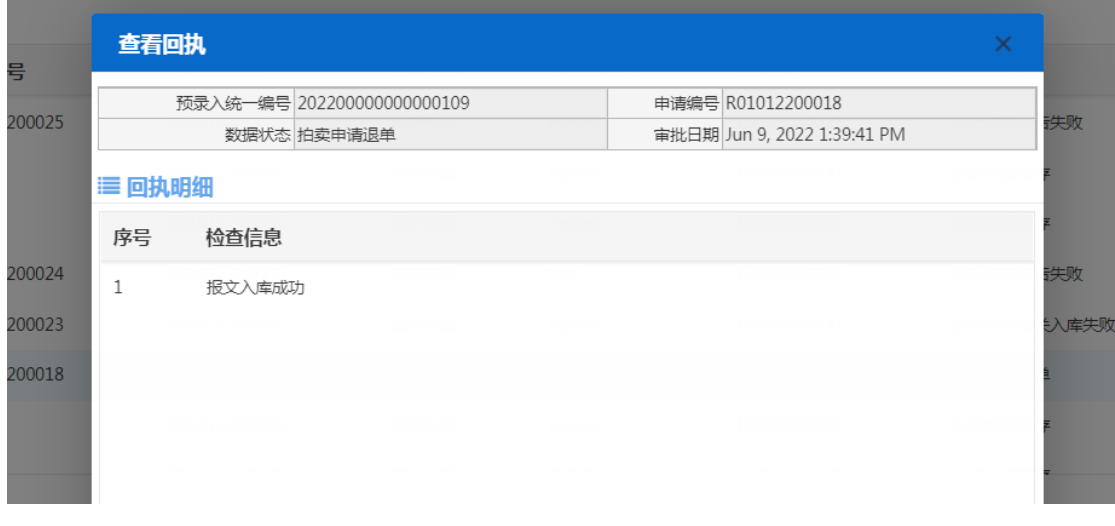

#### 图 查看回执信息

#### **①**小提示:

如果相应拍卖申请数据没有收到海关任何回执,则查看回执按钮不可用